# OpenFOAM の使い方 DEM 解析(1)

岐阜高専 鍔田広美 2012/7/14

目次

■解析の概要■

1,DEM 解析とは

2,解析の設定

■解析手順■

1,解析の準備をする

2,解析を実行する

3,ParaView で可視化する

4,ファイル構成

この資料は、PENGUINITIS さんのブログを参考に作らせていただいています。 PENGUINITIS さん情報公開ありがとうございます。

(<http://www.geocities.jp/penguinitis2002/study/OpenFOAM/dem/dem.html>)

■解析の概要■

#### 1,DEM 解析とは

DEM とは個別要素法 (Distinct Element Method) のことをいい、モデルを粒子の集合 体として扱い、図1のように粒子間の剛性、摩擦、粘性などを考慮して解析する手法であ る。

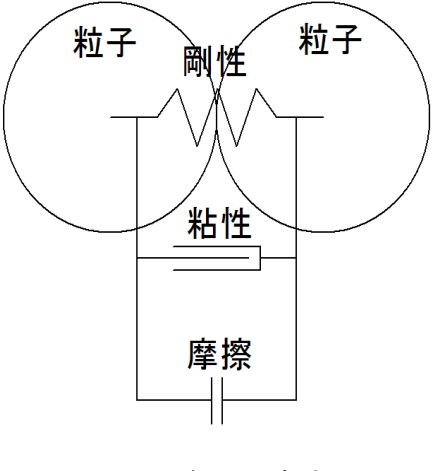

図 1 個別要素法

2,解析の設定

図 2 のような空間の中に5個の粒子が落下する解析を二次元で行う。

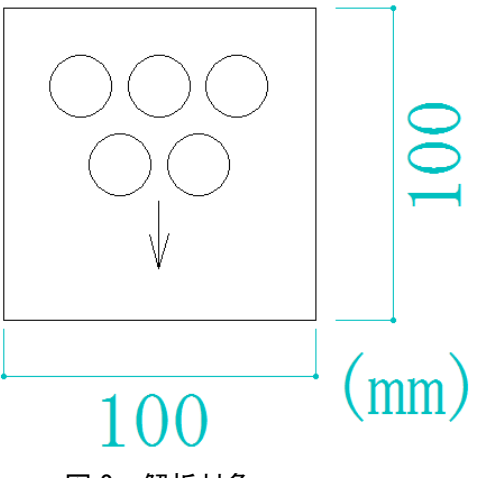

図 2 解析対象

#### ■解析手順■

1,解析の準備をする

(1)解析フォルダをダウンロードする

<http://www.geocities.jp/penguinitis2002/study/OpenFOAM/dem/dem.html> から

square.tar.tar をダウンロードする。

(2)解析を行うフォルダを作成する。

①端末を準備する

メニューバーにある端末の形を左クリックする。

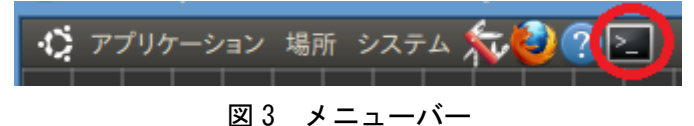

今後はこの端末を使用して作業を進める。

②home で適当なフォルダを作成する。

\$ mkdir DEM

「mkdir」でディレクトリを作成することができる。

コマンド実行後「場所→ホームフォルダ」で home を確認すると、DEM ディレクトリが作 成されている。

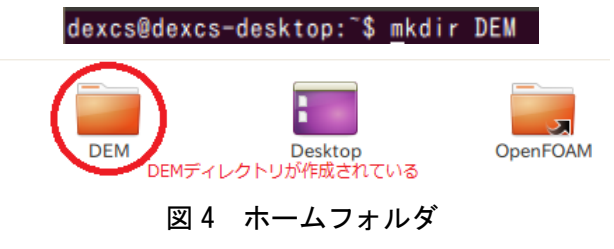

③②で作成した DEM ディレクトリの中に square.tar.tar を移動し、以下のコマンドを実行 する。

# $|\$$  cd DEM \$ tar xvf square.tar.tar

このコマンドで、圧縮されているファイルを展開することができる。

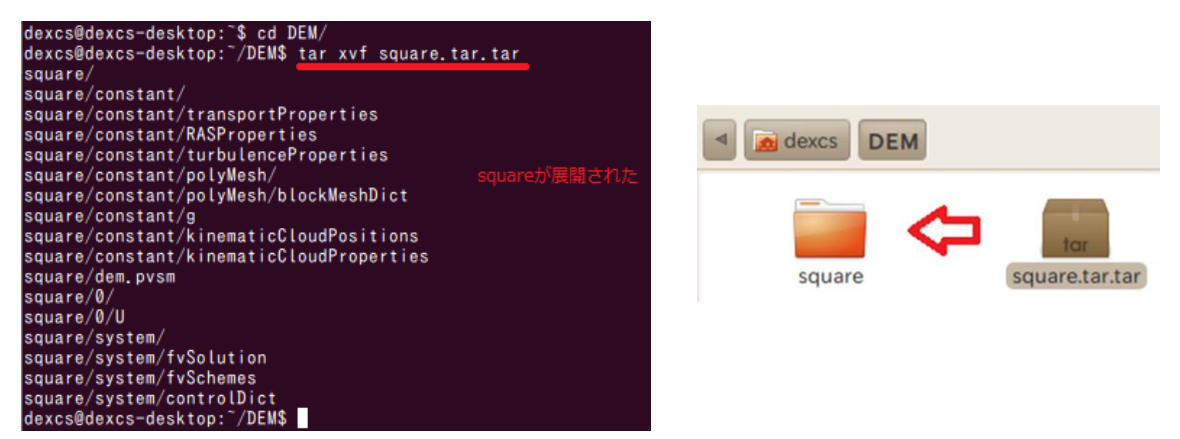

図 5 square が展開された様子

④DEM フォルダ内で、適当なフォルダを作成する。

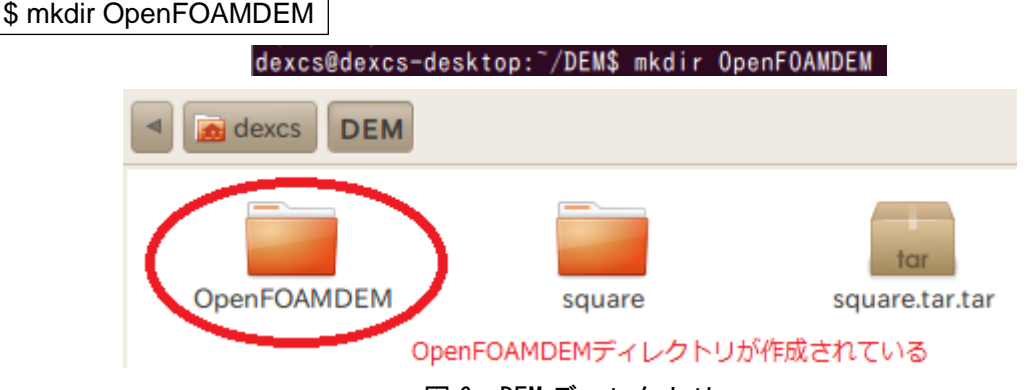

図 6 DEM ディレクトリ

⑤OpenFOAMDEM フォルダ内に先ほど展開した square をコピーする。

# \$ cp –r square OpenFOAMDEM

メニューバーからフォルダを開いて/home/DEM/OpenFOAMDEM を中に square がコピー されていることを確認する。

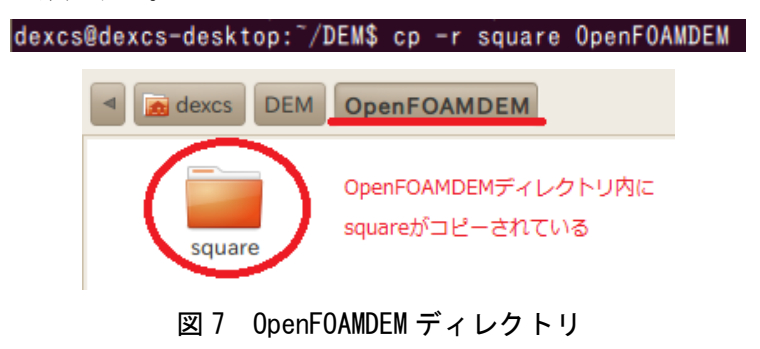

2,解析を実行する

(1) /home/DEM/OpenFOAMDEM/square まで移動する。

\$ cd OpenFOAMDEM/square

dexcs@dexcs-desktop:"/DEM\$ cd OpenFOAMDEM/square

(2) メッシュを作成する

### \$ blockMesh

粒子が落下する空間のメッシュを作成する

図 8 のように実行され、エラーが出なければ成功である。

#### dexcs@dexcs-desktop:~/DEM/OpenFOAMDEM/square\$ blockMesh

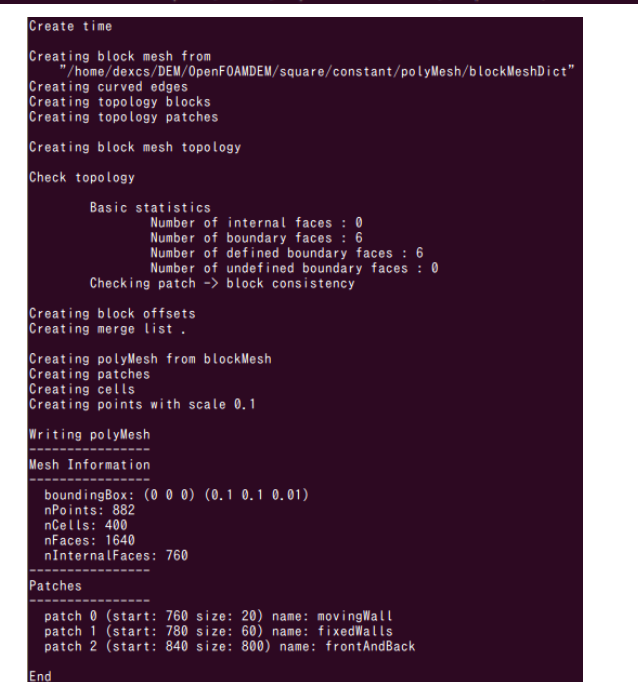

図 8 blockMesh を実行した様子

(3) 計算を実行する

\$ icoUncoupledKinematicParcelFoam

パソコンによる差はあるが、二次元であり粒子の数も少ないので、すぐに計算は終了する。 「Time = 0.5」まで計算が出来れば成功である。

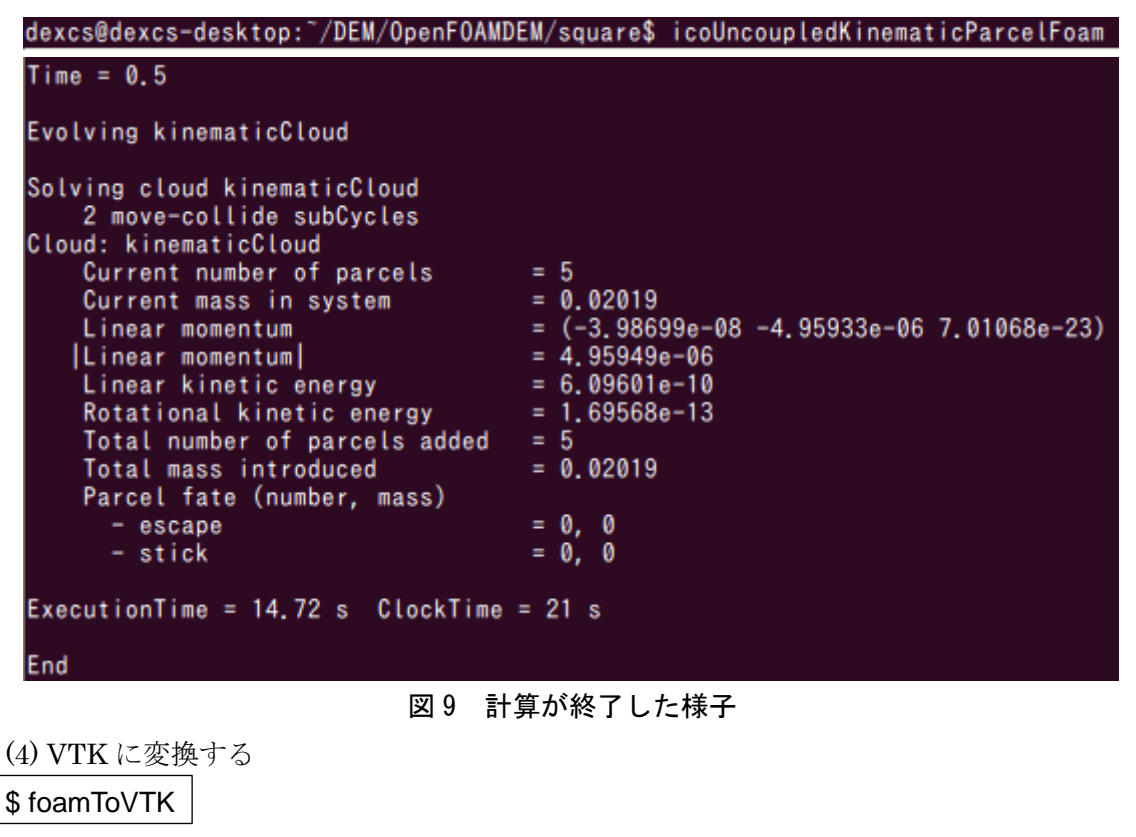

こちらもすぐに終了する

dexcs@dexcs-desktop:"/DEM/OpenFOAMDEM/square\$ foamToVTK

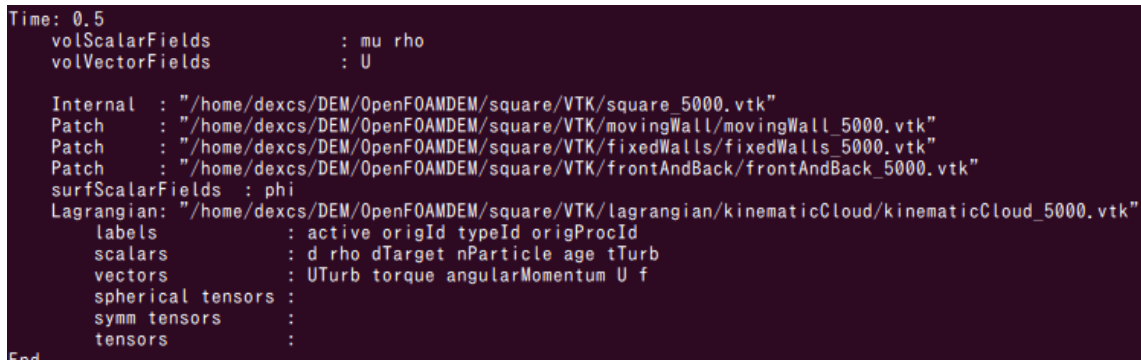

図 10 変換が終了した様子

#### 3,ParaView で可視化する

(1)ParaView を起動する

メニューバーの「アプリケーション→DEXCS→dexcsSWAK」で十徳ナイフを起動する。

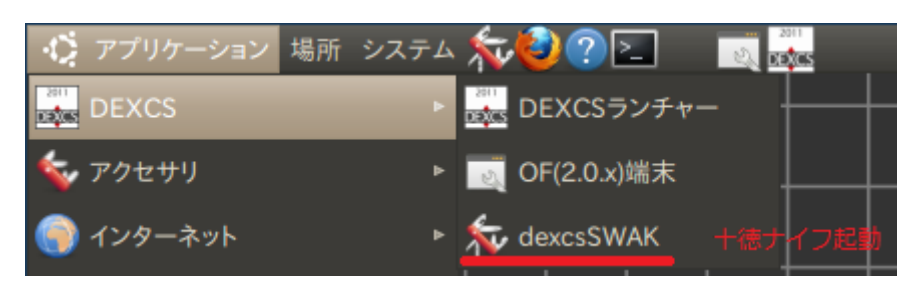

図 11 メニューバー

十徳ナイフが起動したら、「ケースの初期化→paraView 可視化(native)」を選択し、 「paraView 可視化(paraview)を実行します」で「OK」を左クリックすると、ParaView が

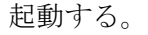

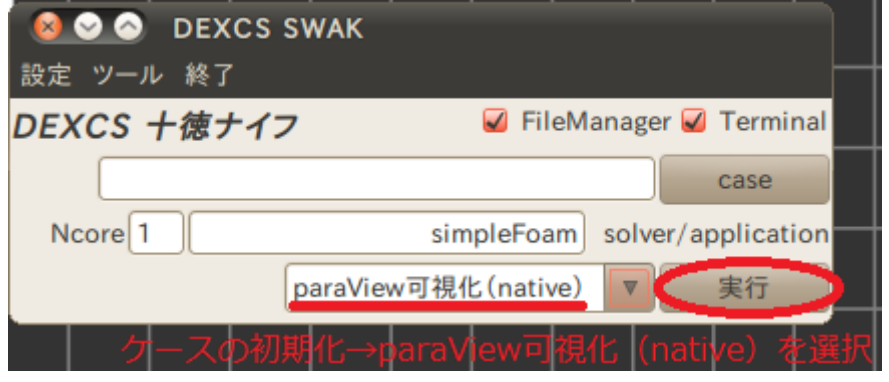

図 12 十徳ナイフ

(2)ParaView が起動したら下記の順に操作し、アニメーションを実行する メニューバーの「File→Open」を左クリックする。

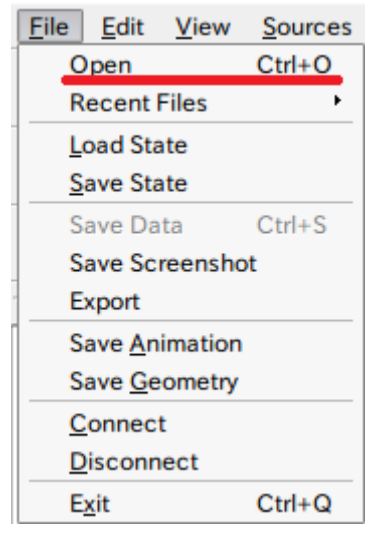

図 13 ParaView のメニューバー

「DEM→OpenFOAMDEM→square→VTK」まで移動し、「square ..vtk」を選択して「OK」 を左クリックする。(VTK は一番下にあるので注意)

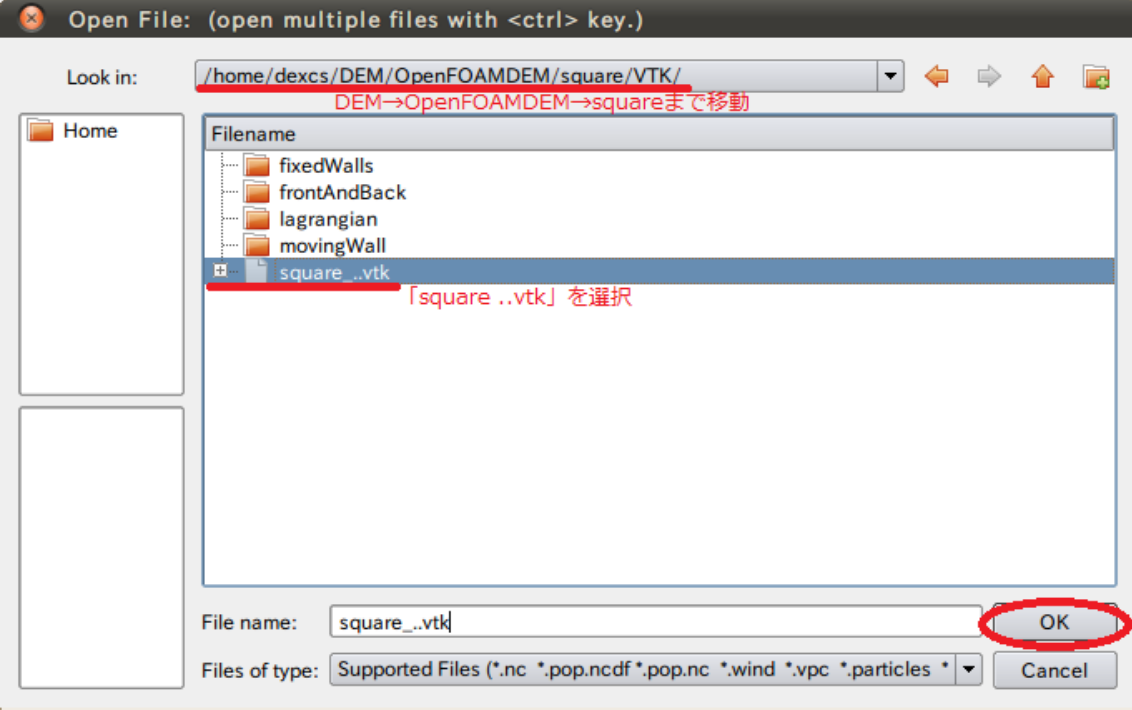

図 14 Open File①

Object Inspector の Apply を左クリックする(図 15)と、図 16 のように正方形が表示さ れる。

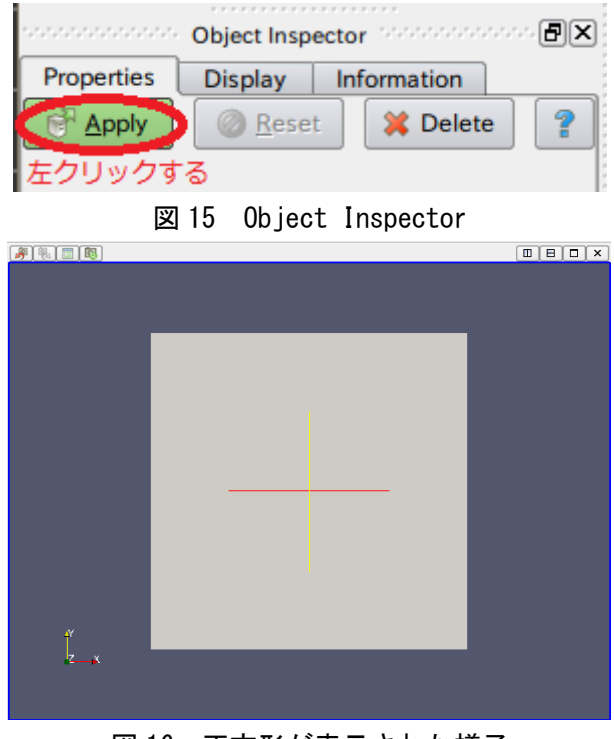

図 16 正方形が表示された様子

上部にある「Surface」を「Outline」に変更する(図 17)と、図 18 のように square の輪 郭だけが表示される。これが、粒子が落下する空間になる。

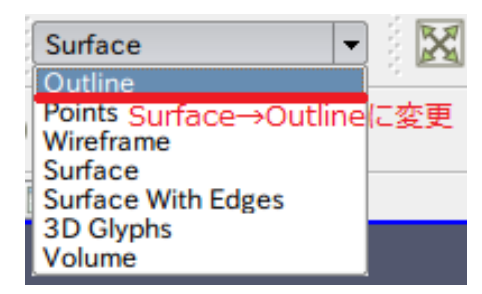

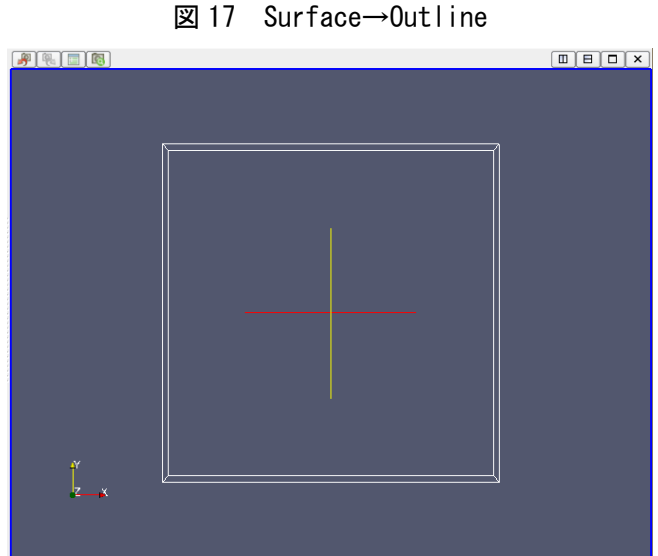

図 18 輪郭だけが表示された様子

次に粒子を表示させる。先程のように「File→Open」を左クリックする。

「lagrangian→kinematicCloud」まで移動し、「kinematicCloud ..vtk」を選択し、「Apply」 を左クリックする。

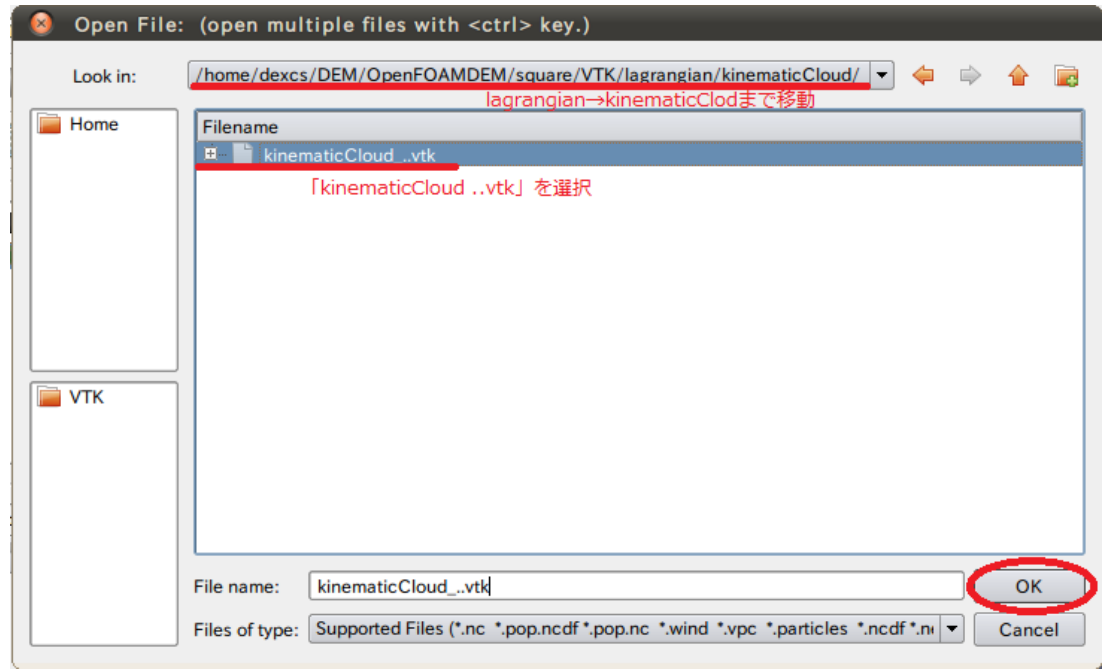

図 19 Open File②

このままでは、粒子が可視化されないので、上にある「Glyph」を左クリックする。

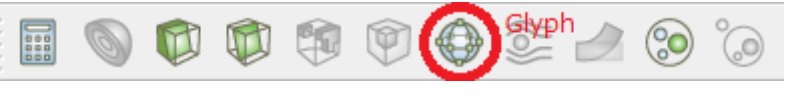

図 20 Glyph

左側にある Object Inspector の Properties の中をそれぞれ下記のように変更して「Apply」 を左クリックする。

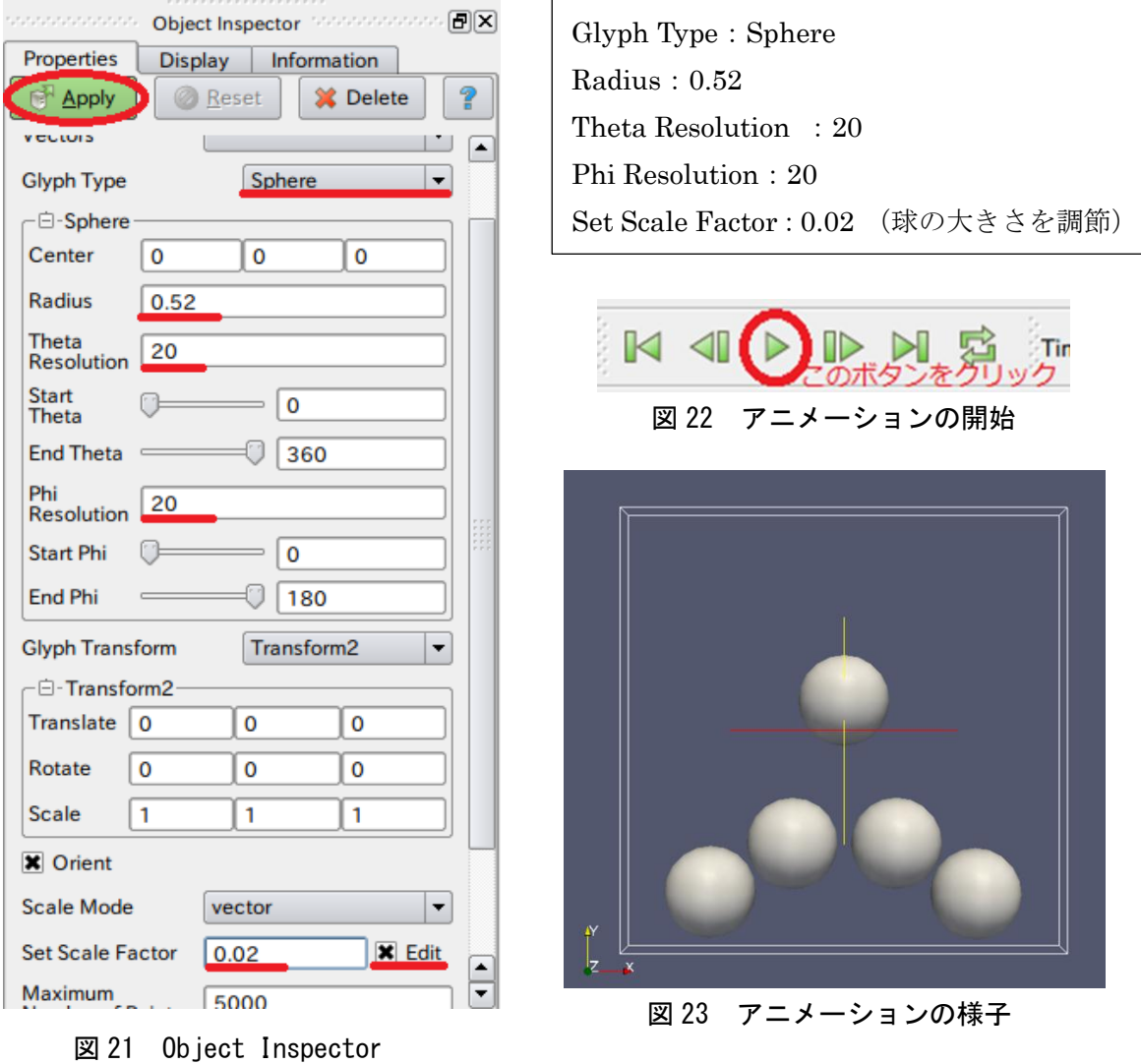

上部にある図 22 ボタンでアニメーションを開始すると図 23 のように粒子が空間の上方か ら落下する様子が分かる。

以上で DEM 解析(1)は終了である。

4,入力データの構成

Square の入力データ構成について以下に示す

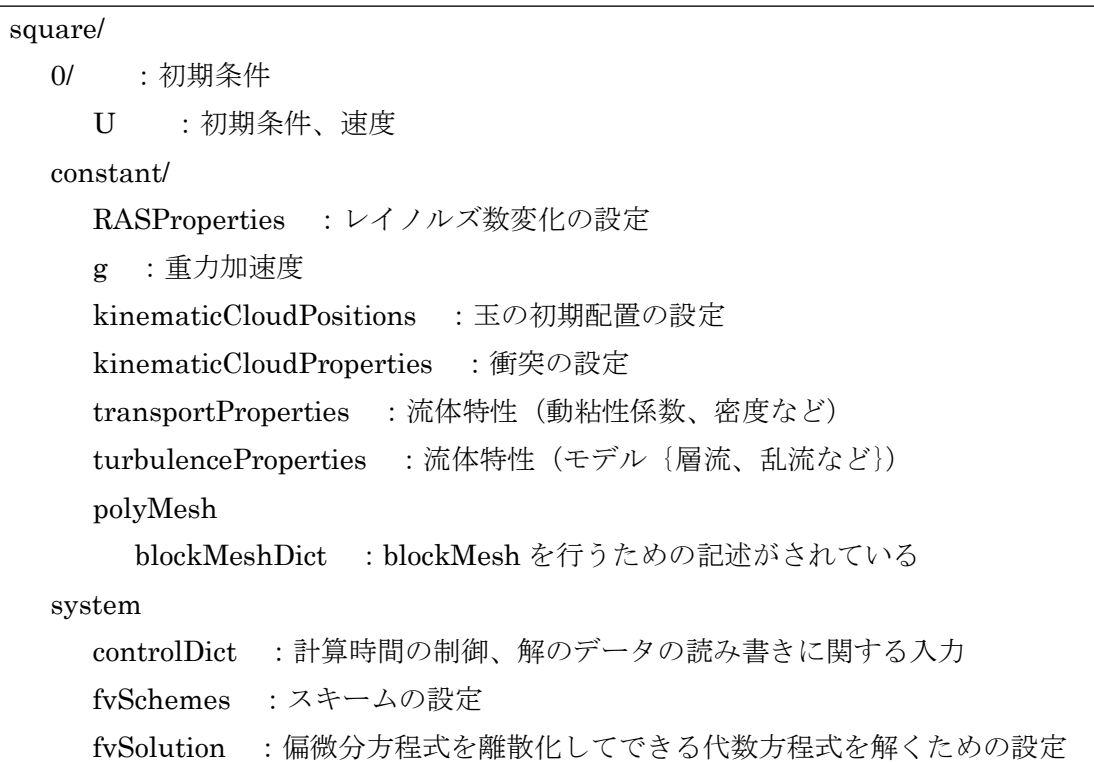

blockMesh を実行すると生成されるファイルについて以下に示す。

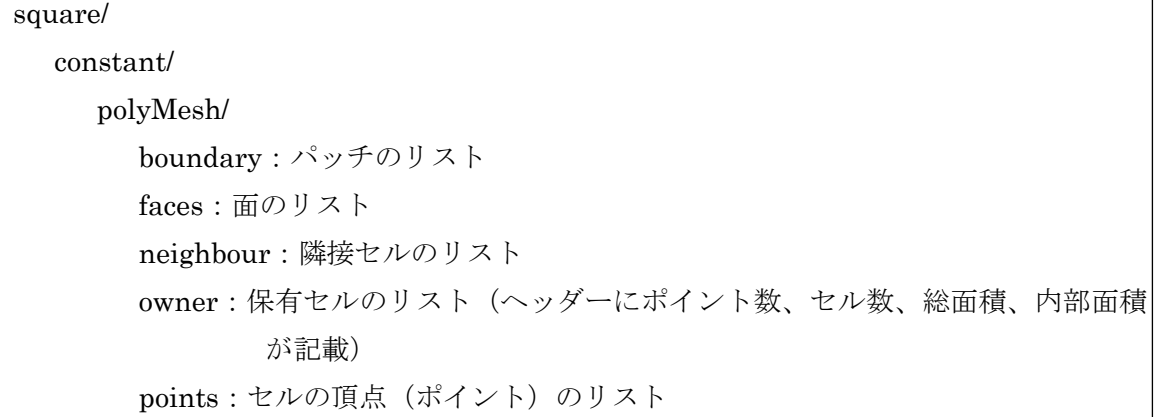

今後の解析で変更する部分に関して説明する。

□blockMeshDict (DEM/OpenFOAMDEM/square/constant/polyMesh)□ blockMesh を行うための記述がされている。

convertToMeters 0.1;

単位の設定がされている。全ての座標に 0.1 を掛けることを意味する。

今回は「1=0.1m=10cm=100mm」となる。

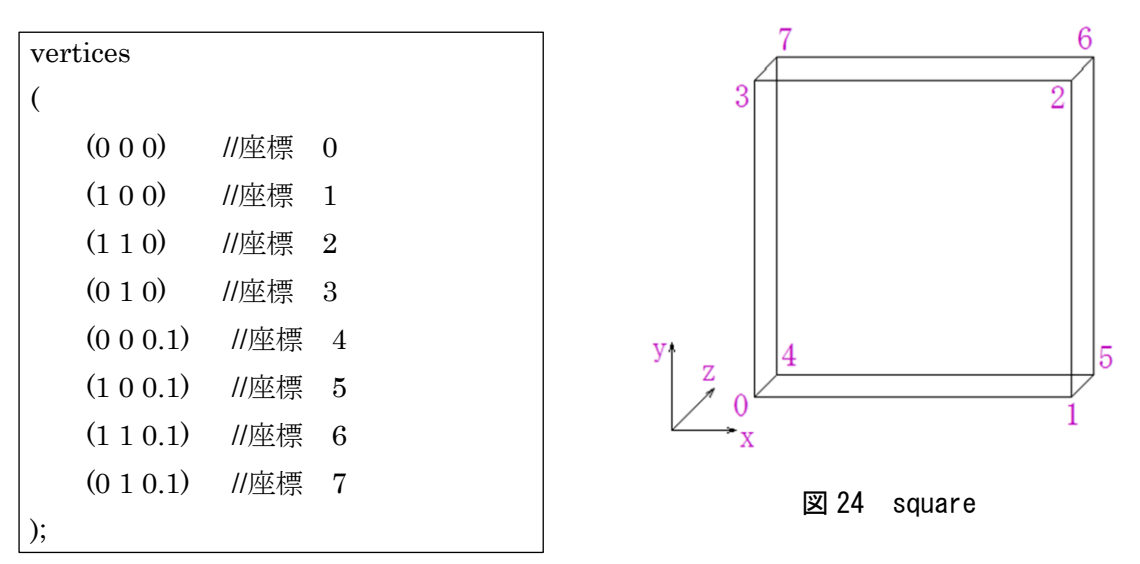

それぞれの座標を示している。図 24 のように座標が対応している。

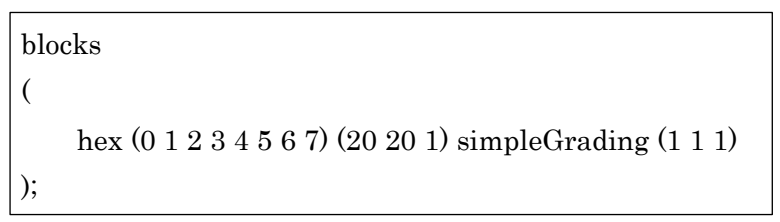

それぞれのブロックごとに記述する。今回はブロックが1個である。

(20 20 1)では x 方向に 20、y 方向に 20、z 方向に 1 メッシュを作成することが記述されて いる。

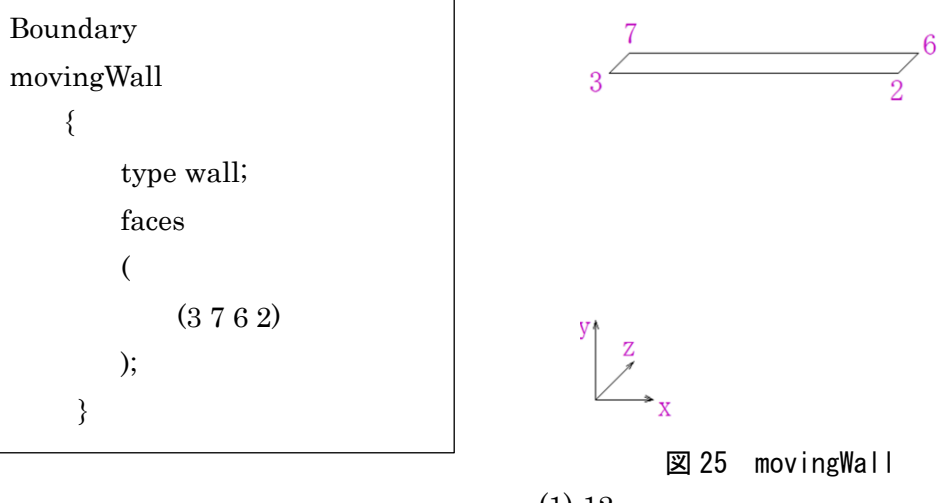

 $(1) - 12$ 

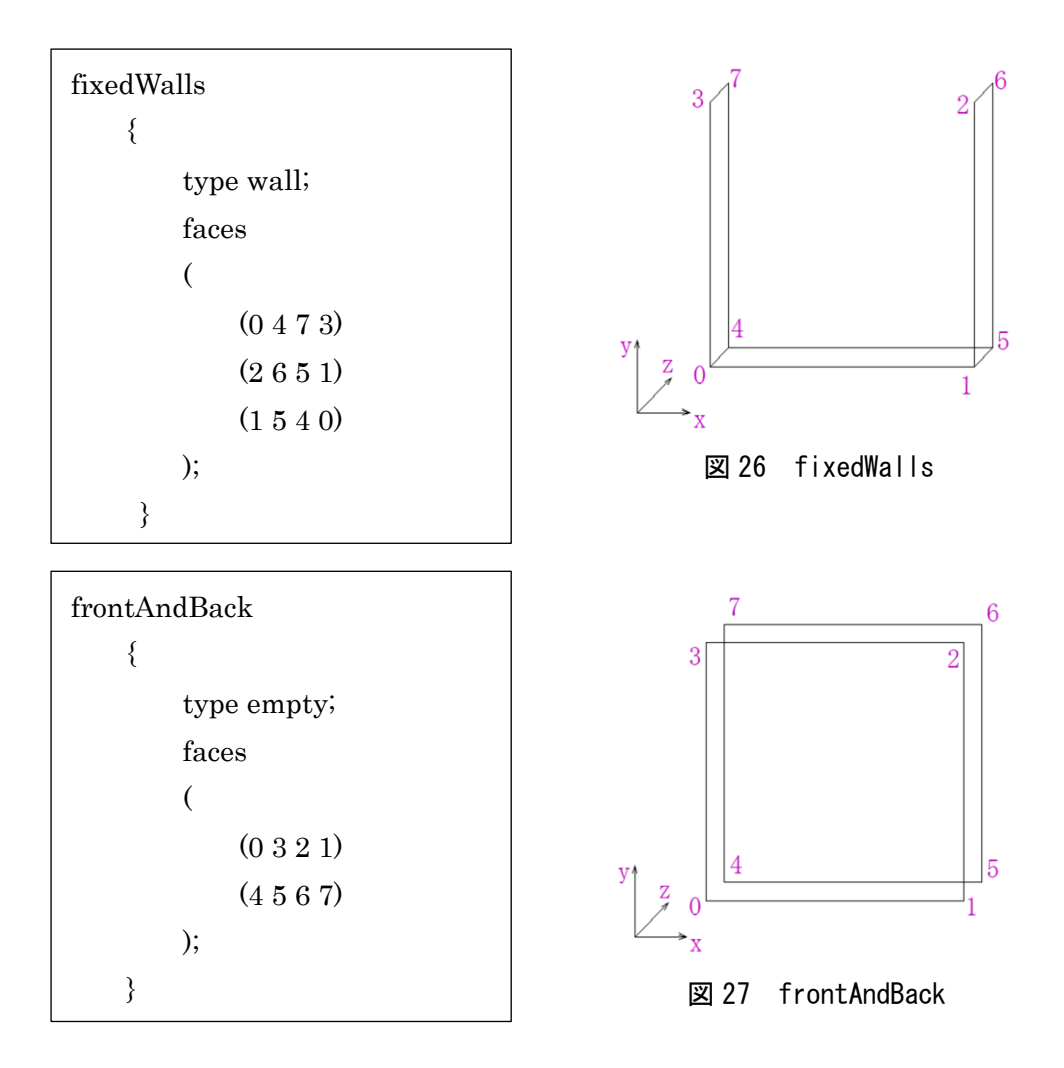

Boundary では、movingWall、fixedWalls、frontAndBack を定義している。 type では境界条件を示しており、movingWall、fixedWalls には、通常の壁面に使用する wall が使われている。frontAndBack には、2次元形状の前後の面に使用される empty が 使われている。

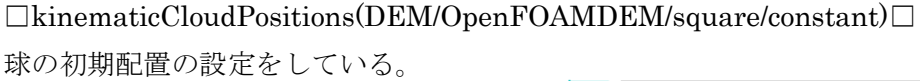

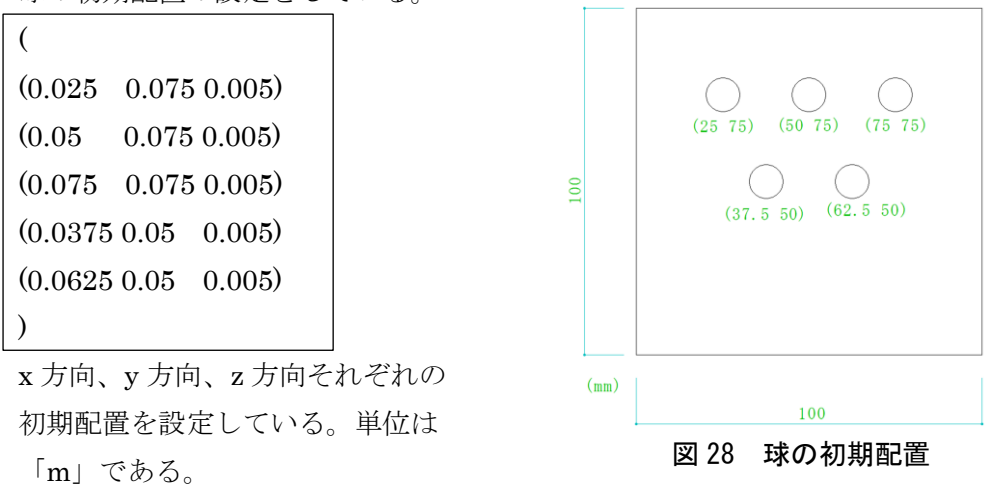

#### $\Box$ kinematicCloudProperties(DEM/OpenFOAMDEM/square/constant) $\Box$

球同士の衝突の設定がされているが、今後の解析で変更を加える部分だけ説明する。

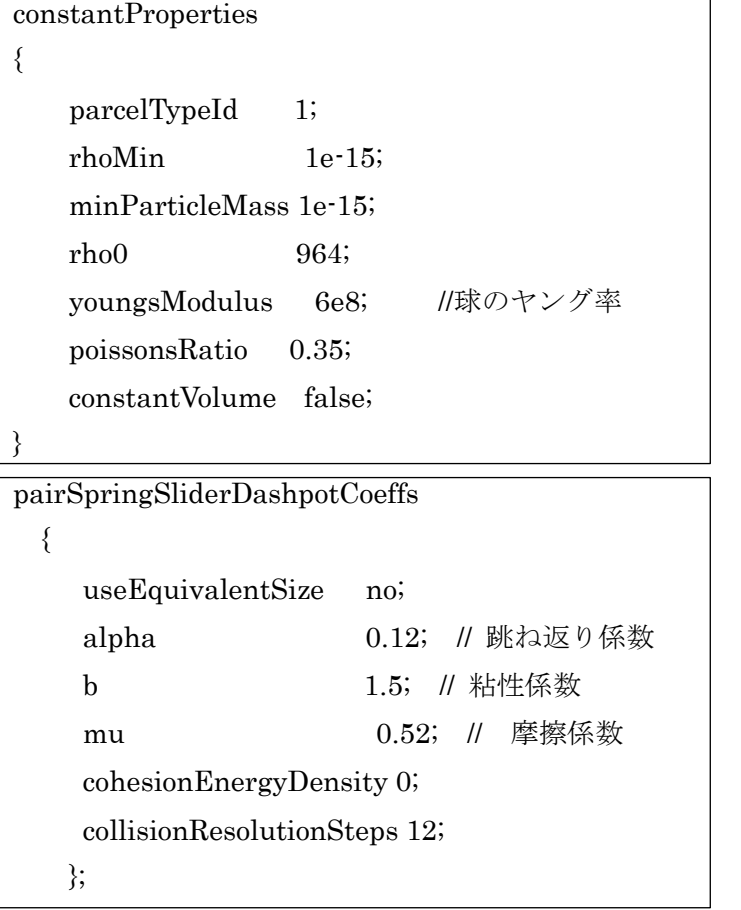

movingWall、fixedWalls、frontAndBack も同様に定義されている。

# □U (DEM/OpenFOAMDEM/square/0)□

速度の初期条件を示している。

dimensions  $[0 1 -1 0 0 0 0]$ ;

単位を示している。[kg m s K mol A Cd]の順で、今回の場合は[m/s]となる。

boundaryField

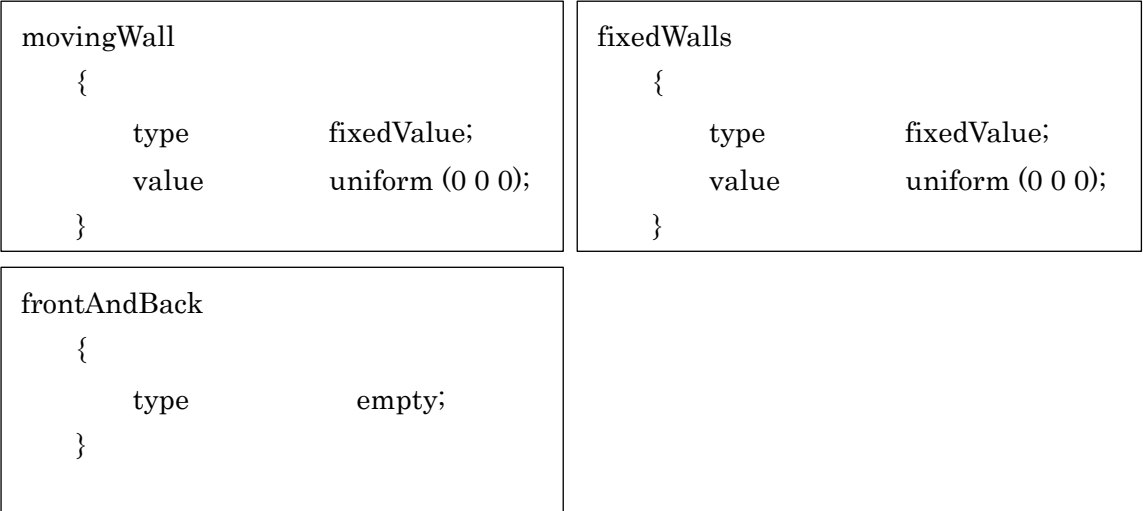

blockMeshDict で定義したそれぞれの面の初期速度を示している。先程と同じように、二 次元なので frontAndBack は type が empty になっている。

# OpenFOAM の使い方 DEM 解析(2)

岐阜高専 鍔田広美 2012/7/14

目次

■解析の概要■

■解析手順■

1,解析の準備をする

2,解析を実行する

3,ParaView で可視化する

4,変更箇所

■解析の概要■

図1のような空間に5個の粒子が落下する解析を二次元で行う。

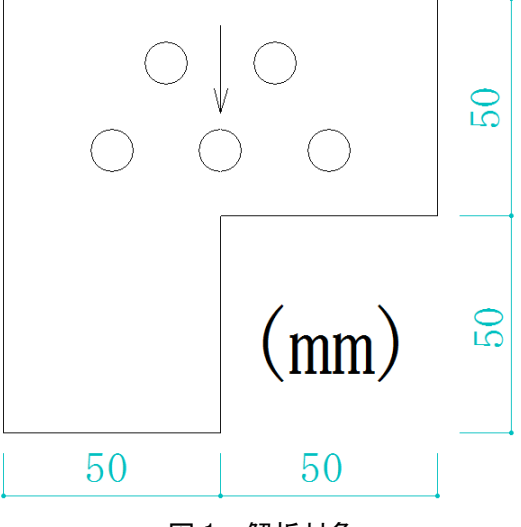

図 1 解析対象

#### ■解析手順■

1,解析の準備をする

(1)解析を行うフォルダを作成する。

①端末を準備する

メニューバーにある端末の形を左クリック

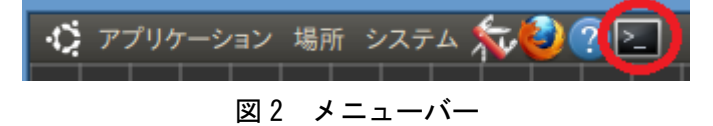

②"OpenFOAM の使い方 DEM 解析(1)"で作成した DEM ディレクトリに移動し、 OpenFOAMDEM2.tar.gz を展開する。

\$ cd DEM

\$ tar xvf OpenFOAMDEM2.tar.gz

## 2,解析を実行する

(1)home/DEM/OpenFOAMDEM2/square まで移動する。 \$ cd OpenfFOAMDEM2/square

(2)メッシュを作成する

## \$ blockMesh

粒子が落下する空間のメッシュを作成する。

(3)計算を実行する

## \$ icoUncoupledKinematicParcelFoam

「Time=0.5」まで計算ができれば成功である。

(4)VTK に変換する

\$ foamToVTK

## 3,ParaView で可視化する

(1)ParaView を起動する。

メニューバーの「アプリケーション→DEXCS→dexcsSWAK」で十徳ナイフを起動する。 十徳ナイフを起動したら、「ケースの初期化→paraView 可視化(natite)」を選択し、 ParaView を起動する。

(2)ParaView が起動したら"OpenFOAM の使い方 DEM 解析(1)"と同様に操作するが、 square の輪郭を表示する際、「surface」を「Outline」ではなく「Wireframe」に変更する。

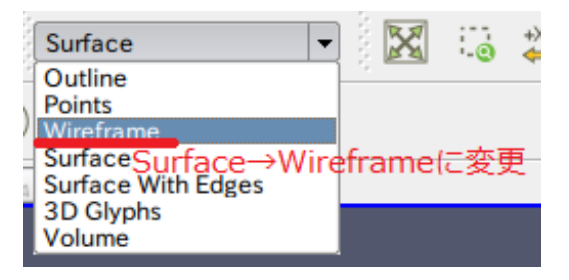

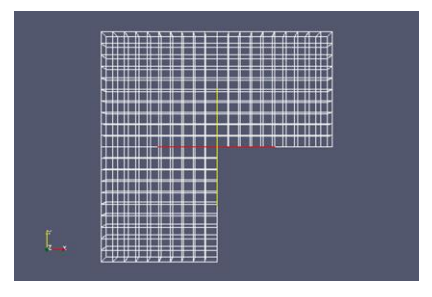

図 3 Surface→Wireframe インプレント 図 4 Wireframe が表示された様子

これ以降の操作は同様に行い、アニメーションを実行する。

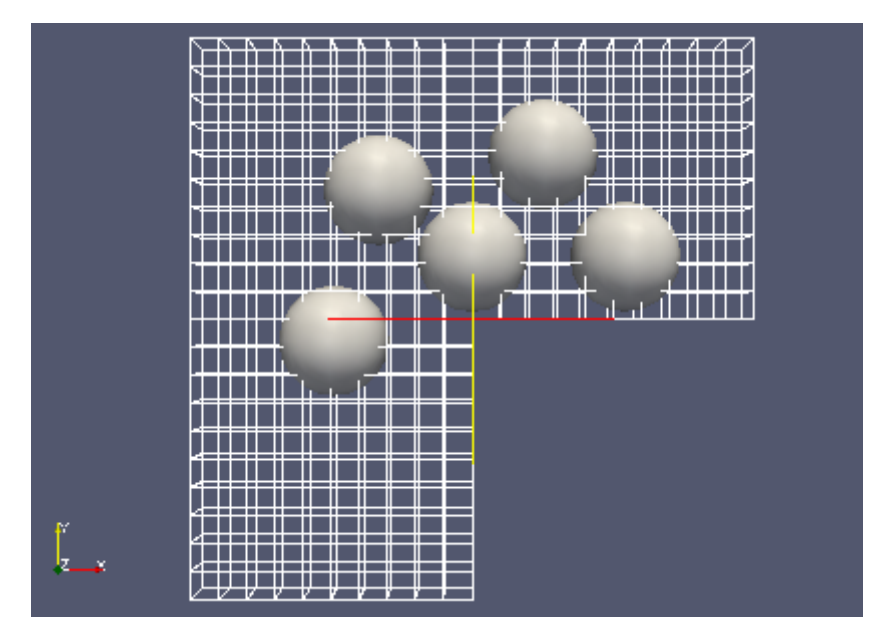

図5 アニメーションの様子

以上で DEM 解析(2)は終了である。

4,変更箇所

DEM 解析(2)は square を一部変更して行っている。今回は blockMeshDict と kinematicCloudPotisions を変更している。

□blockMeshDict(DEM/OpenFOAMDEM2/square/constant/polyMesh)□ 形を変更しており、それに合われて blocks,boundary を変更している。

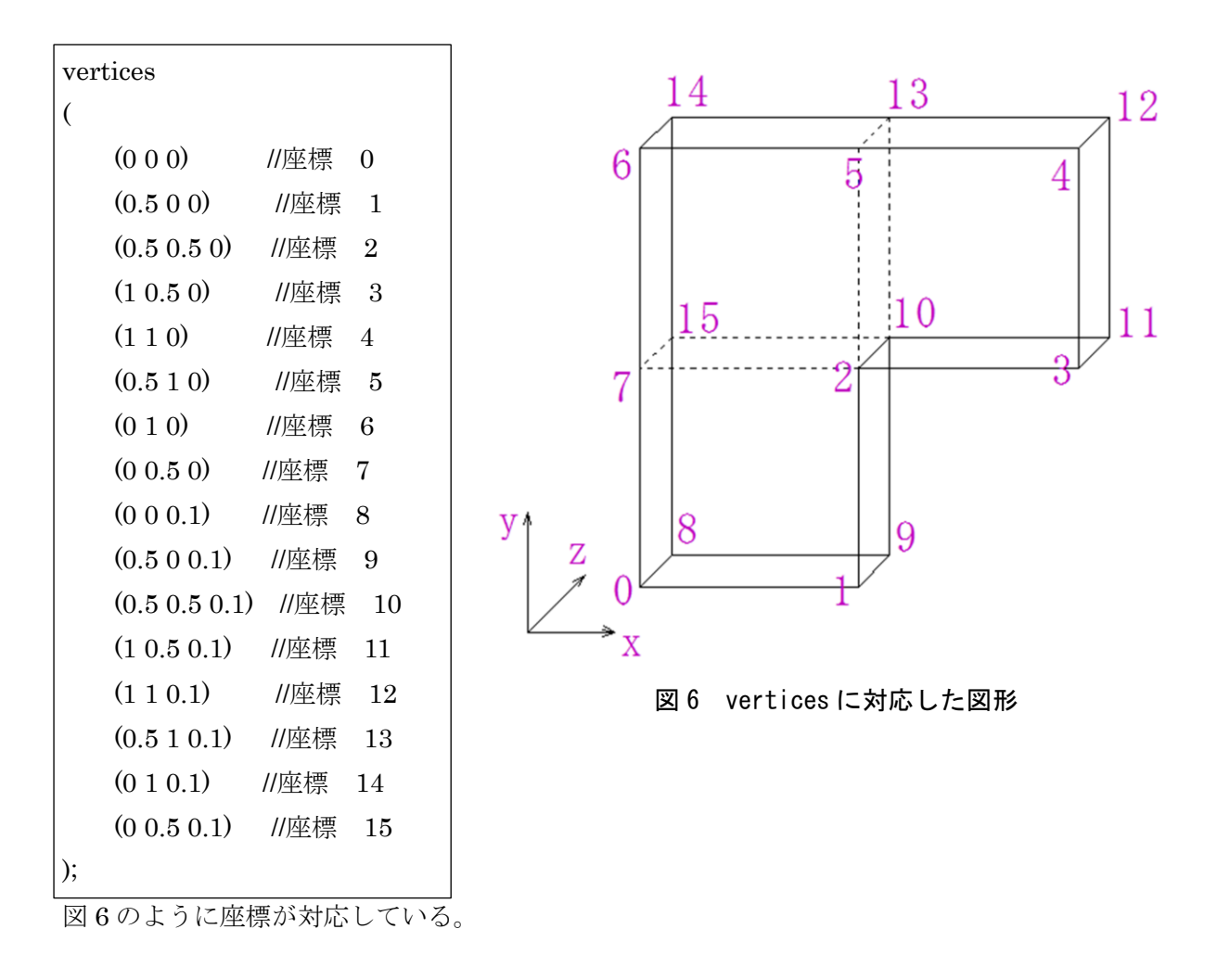

blocks ( hex (0 1 2 7 8 9 10 15) (10 10 1) simpleGrading (1 1 1) hex (7 2 5 6 15 10 13 14) (10 10 1) simpleGrading (1 1 1) hex (2 3 4 5 10 11 12 13) (10 10 1) simpleGrading (1 1 1) );

図6より3つのブロックで構成されているので、それぞれ記述している。

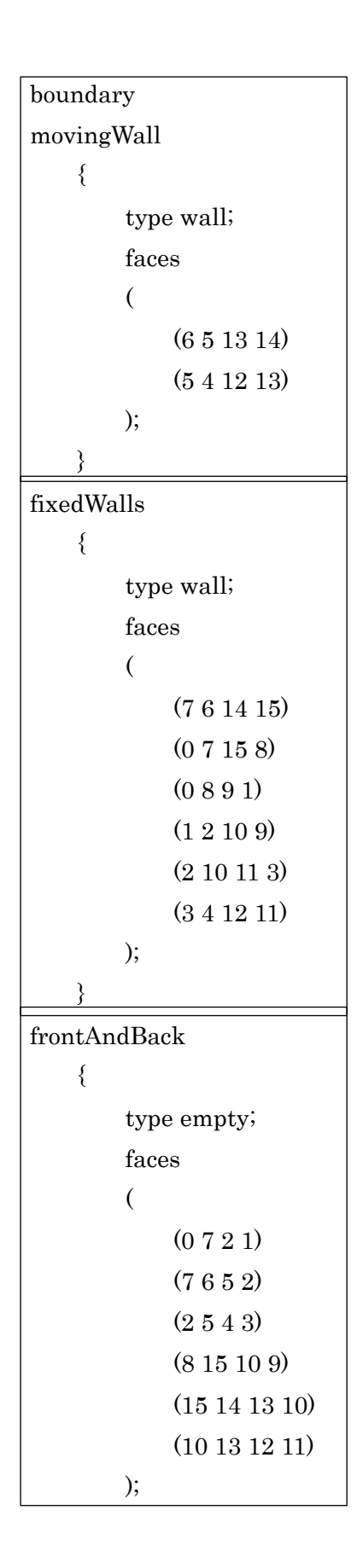

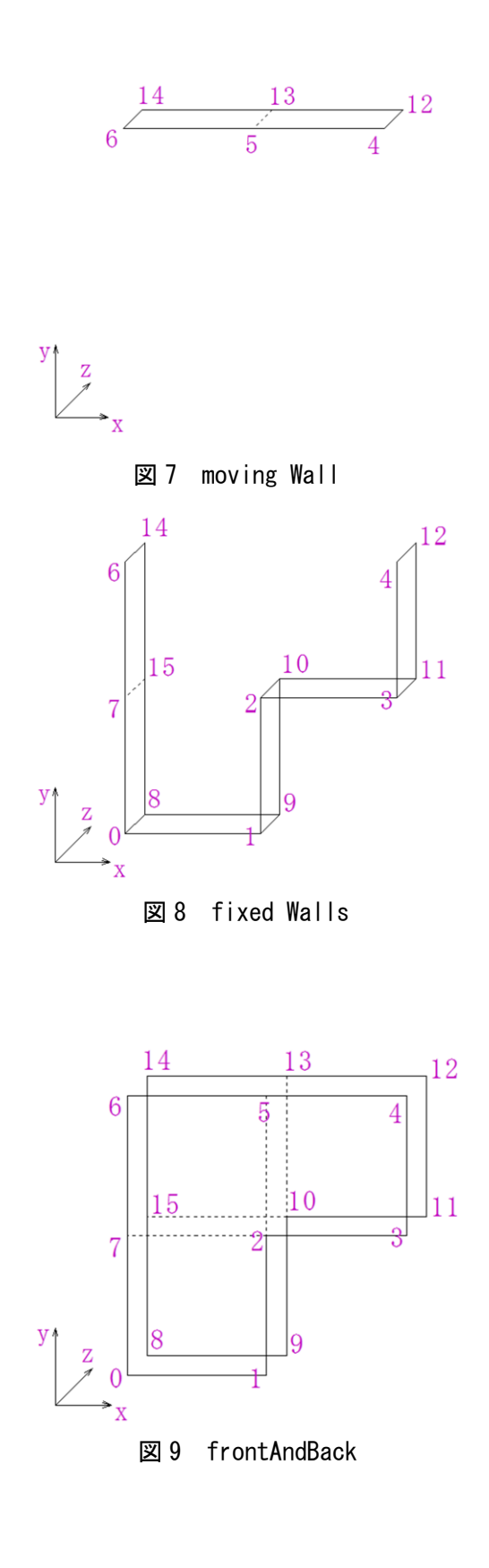

 $\label{prop:main} \begin{array}{ll} \Box\!$ 球の初期配置を変更している。

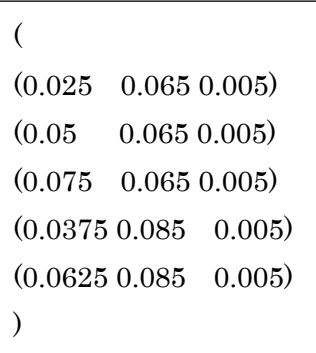

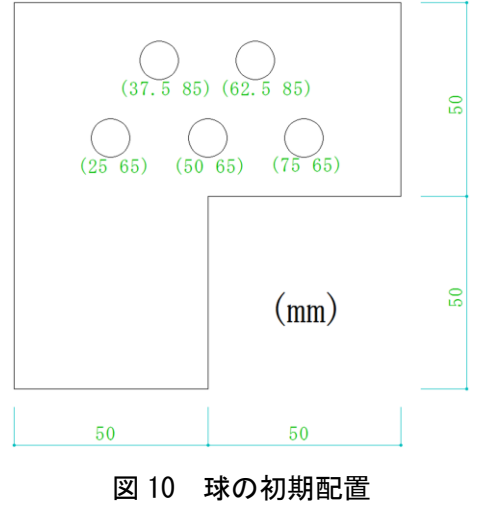

# OpenFOAM の使い方 DEM 解析(3)

岐阜高専 鍔田広美 2012/7/14

目次

■解析の概要■

■解析手順■

1,解析の準備をする

2,解析を実行する

3,ParaView で可視化する

4,変更箇所

■解析の概要■

図 1 のような空間に5個の粒子が落下する解析を三次元で行う。

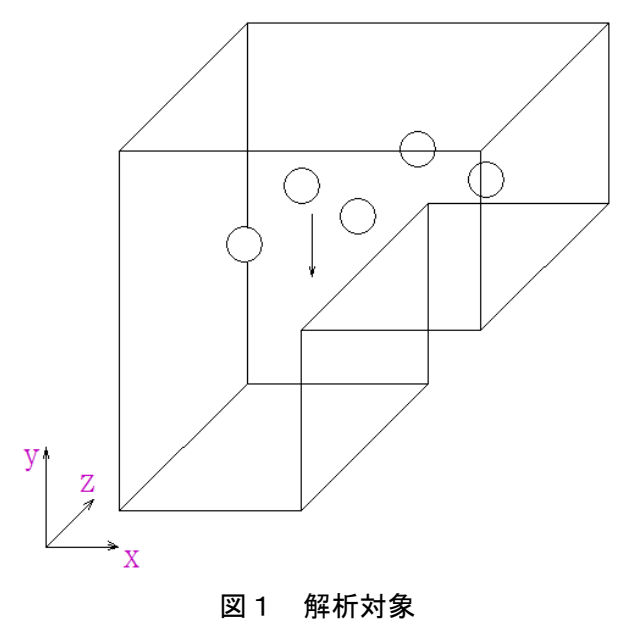

■解析手順■

1,解析の準備をする

(1)解析を行うフォルダを作成する

①端末を準備する

メニューバーにある端末の形を左クリック

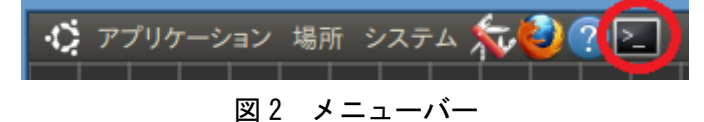

②"OpenFOAM の使い方 DEM 解析(1)"で作成した DEM ディレクトリに移動し、 OpenFOAMDEM3.tar.gz を展開する。

\$ cd DEM

\$ tar xvf OpenFOAMDEM3.tar.gz

2,解析を実行する

(1)home/DEM/OpenFOAMDEM3/square まで移動する \$ cd OpenFOAMDEM3/square

(2)メッシュを作成する

\$ blockMesh

粒子が落下する空間のメッシュを作成する

(3)計算を実行する

\$ icoUncoupledKinematicParcelFoam

「Time=0.5」まで計算ができれば成功である。

(4)VTK に変換する

\$ foamToVTK

#### 3,ParaView で可視化する

(1)ParaView を起動する

メニューバーの「アプリケーション→DEXCS→dexcsSWAK」で十徳ナイフを起動する。 十徳ナイフを起動したら、「ケースの初期化→paraView 可視化(native)」を選択し、 ParaView を起動させる。

(2)ParaView が起動したら"OpenFOAM の使い方 DEM 解析(2)"と同様に操作する。ア ニメーションを実行すると、下図のようになる。

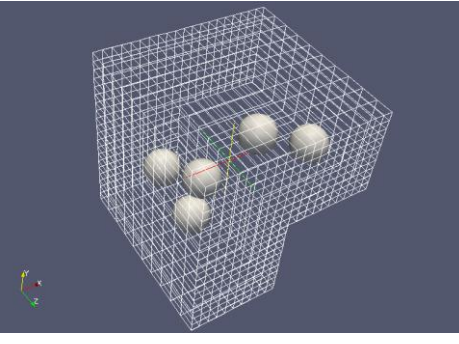

図 3 アニメーションの様子

以上で DEM 解析(3)は終了である。

#### 4,変更箇所

DEM 解析(3)は DEM 解析(2)を一部変更して行っている。今回は blockMeshDict、 kinematicCloudPositions、U を変更して行っている。

## □blockMeshDict(DEM/OpenFOAMDEM3/square/constant/polyMesh)□

基本的な形の変更はないが、z 方向を 0.1→1 に変更し、それに合わせて blocks も変更して いる。また、三次元なので boundary の境界条件も変更している。

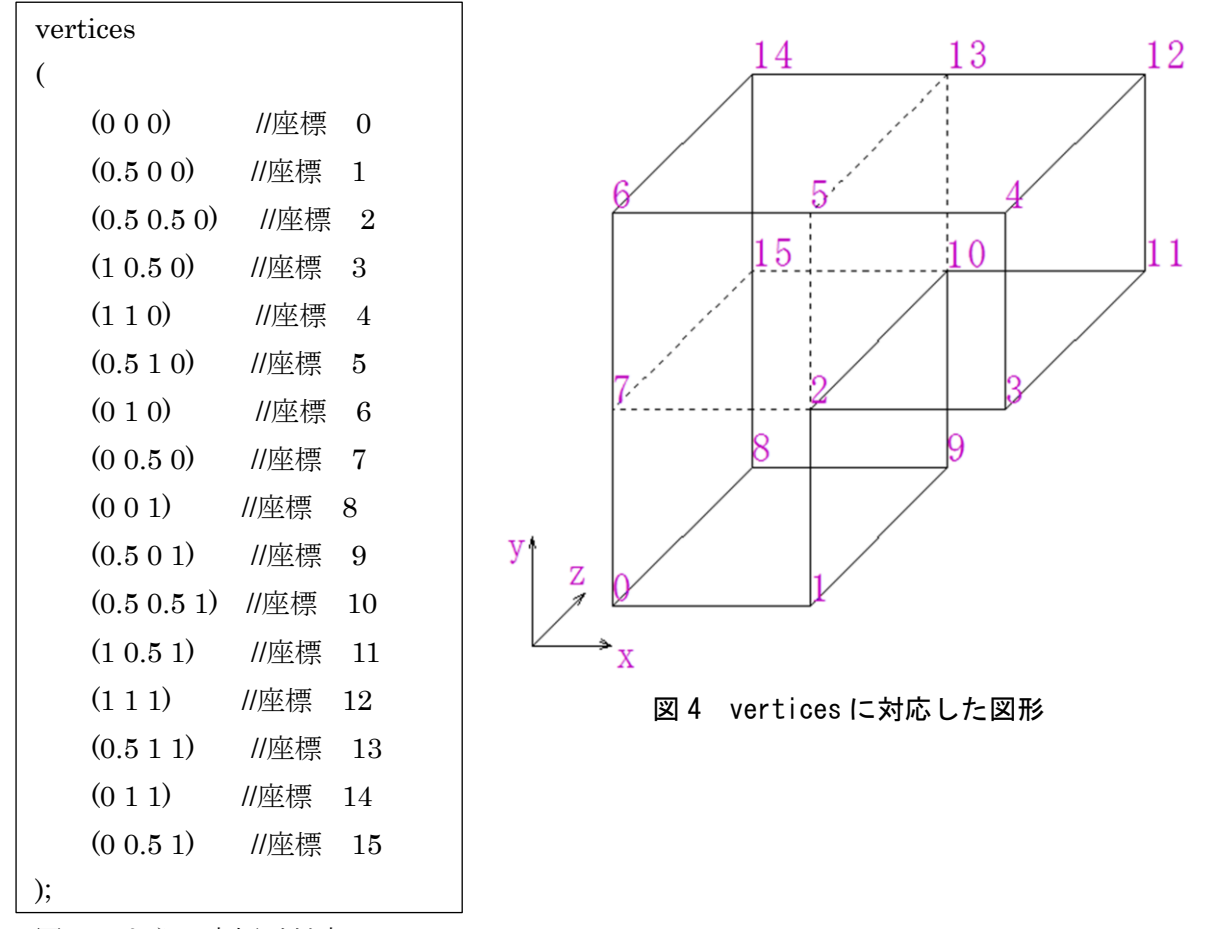

図 4 のように座標が対応している

| blocks                                                                      |
|-----------------------------------------------------------------------------|
|                                                                             |
| hex $(0 1 2 7 8 9 10 15)$ $(10 10 10)$ simpleGrading $(1 1 1)$              |
| hex $(7 2 5 6 15 10 13 14)$ $(10 10 10)$ simple Grading $(1 1 1)$           |
| hex $(2\ 3\ 4\ 5\ 10\ 11\ 12\ 13)$ $(10\ 10\ 10)$ simpleGrading $(1\ 1\ 1)$ |
|                                                                             |

図 4 より3つのブロックで構成されている。Vertices の z 方向を 0.1→1 に変更したので、 blocks の z 方向も 1→10 に変更している。

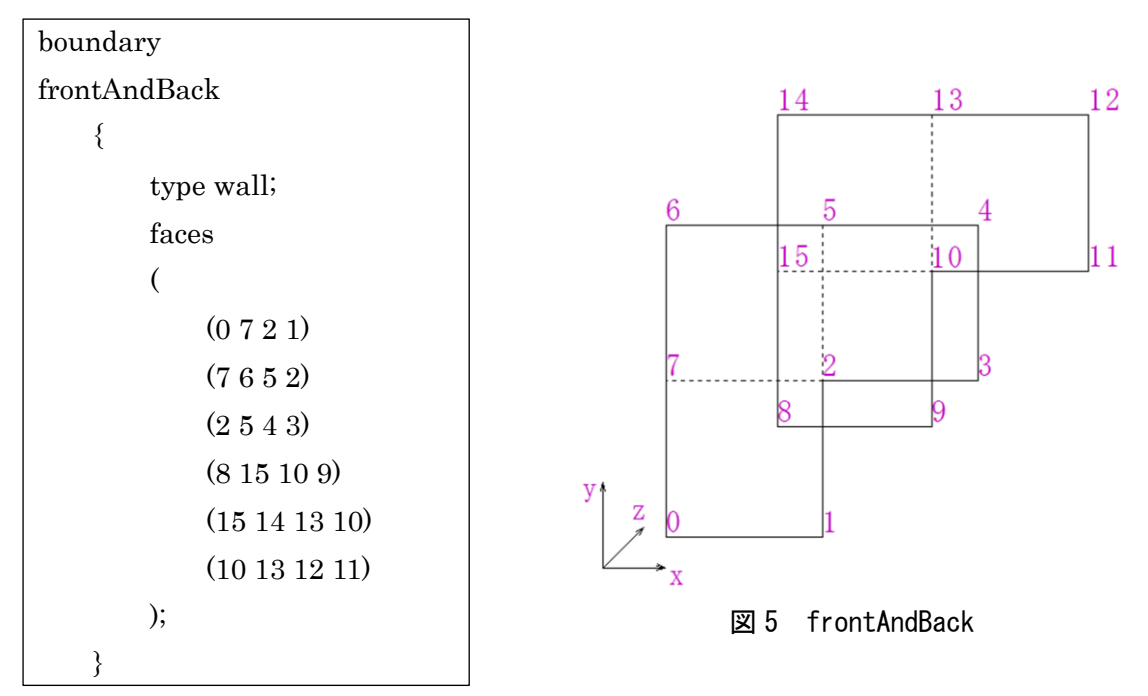

今まで、2次元形状の前後の面に使用される empty が使われていた frontAndBack を wall に変更する。

### □kinematicCloudPositions(DEM/OpenFOAMDEM3/square/constant)□

より現実的な3次元の動きにするために、それぞれの球の配置をバラバラにする必要があ る。

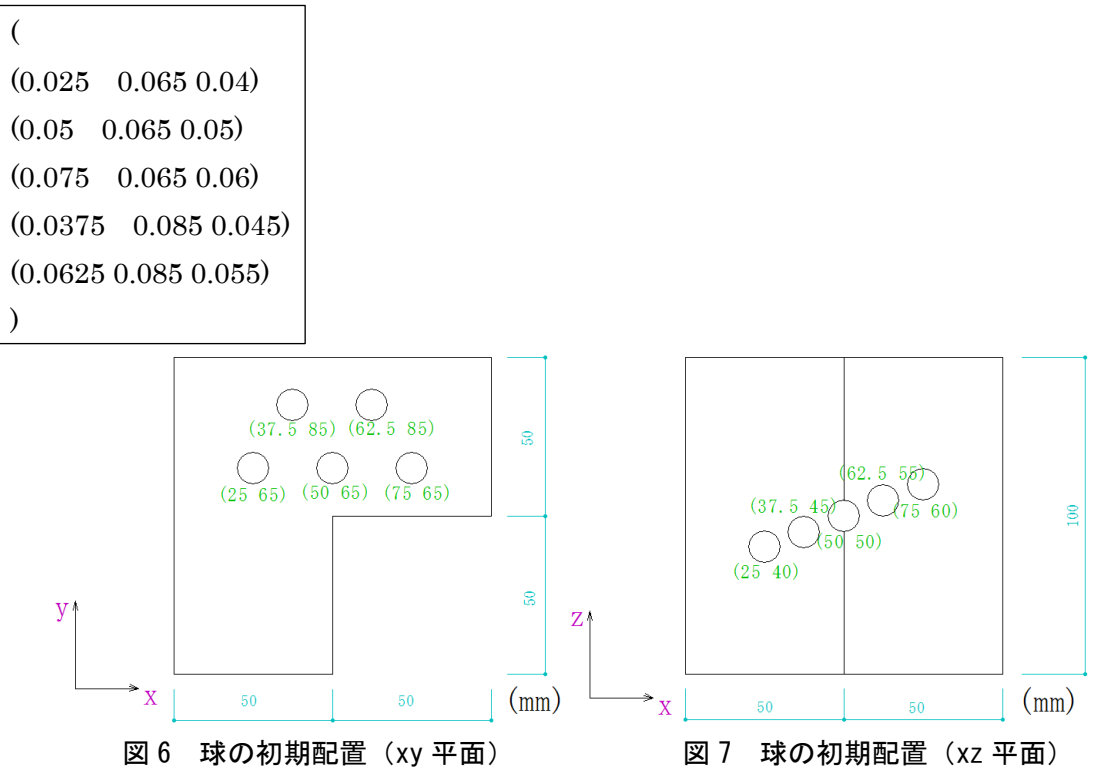

# □U(DEM/OpenFOAMDEM3/square/0)□

frontAndBack の type を empty→fixedValue に変更し、value を追加する。

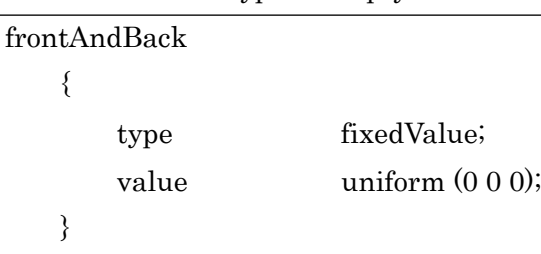

# OpenFOAM の使い方 DEM 解析(4)

岐阜高専 鍔田広美 2012/7/14

目次

■解析の概要■

■解析手順■

1,解析の準備をする

2,解析を実行する

3,ParaView で可視化する

4,変更箇所

#### ■解析の概要■

図 1 のような空間に1個の固体が落下する解析を二次元で行う。

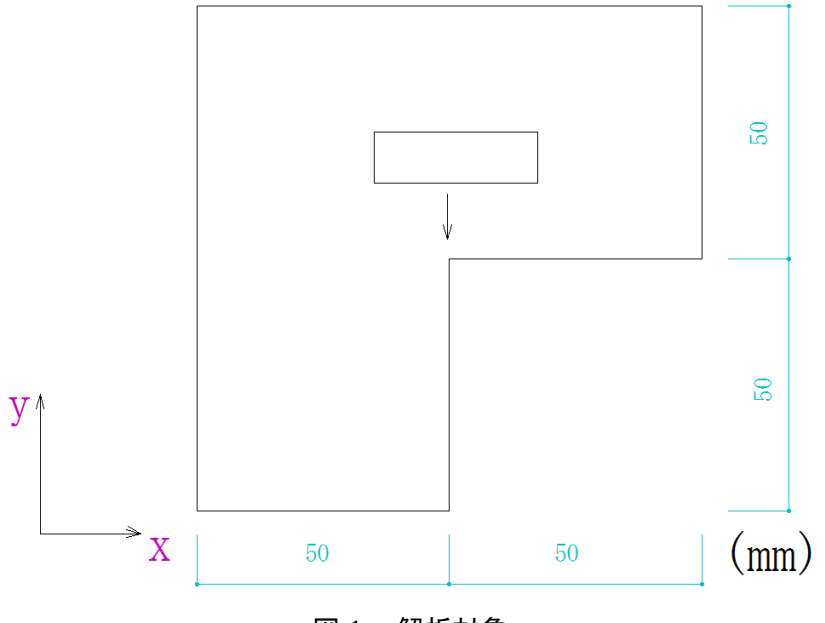

図1 解析対象

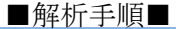

1,解析の準備をする

(1)解析を行うフォルダを作成する

①端末を準備する

メニューバーにある端末の形を左クリック

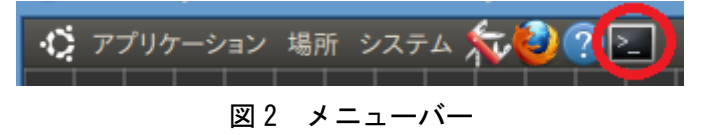

②"OpenFOAM の使い方 DEM 解析(1)"で作成した DEM ディレクトリに移動し、 OpenFOAMDEM4.tar.gz を展開する。

\$ cd DEM

\$ tar xvf OpenFOAMDEM4.tar.gz

2,解析を実行する

(1)home/DEM/OpenFOAMDEM4/square まで移動する。

\$ cd OpenFOAMDEM4/square

(2)メッシュを作成する

\$ blockMesh

(3)計算を実行する

\$ icoUncoupledKinematicParcelFoam

「Time=0.5」まで計算が出来れば成功である。

(4)VTK に変換する

\$ foamToVTK

3,ParaView で可視化する

(1)ParaView を起動する

メニューバーの「アプリケーション→DEXCS→dexcsSWAK」で十徳ナイフを起動する。 十徳ナイフが起動したら、「ケースの初期化→paraView 可視化(native)」を選択し、 ParaVIew を起動する。

(2)ParaView が起動したら、"OpenFOAM の使い方 DEM 解析(2)"と同様に操作するが、 Object Inspector の Properties の中は下記のように変更する。

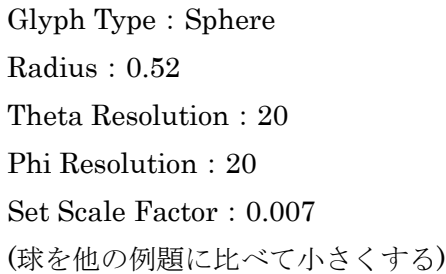

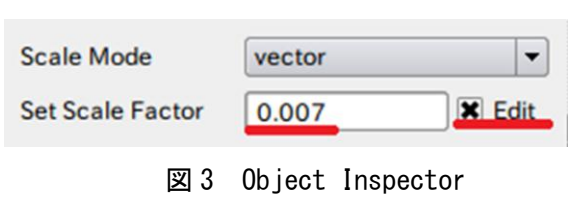

アニメーションを実行すると、図 4 のようになる。

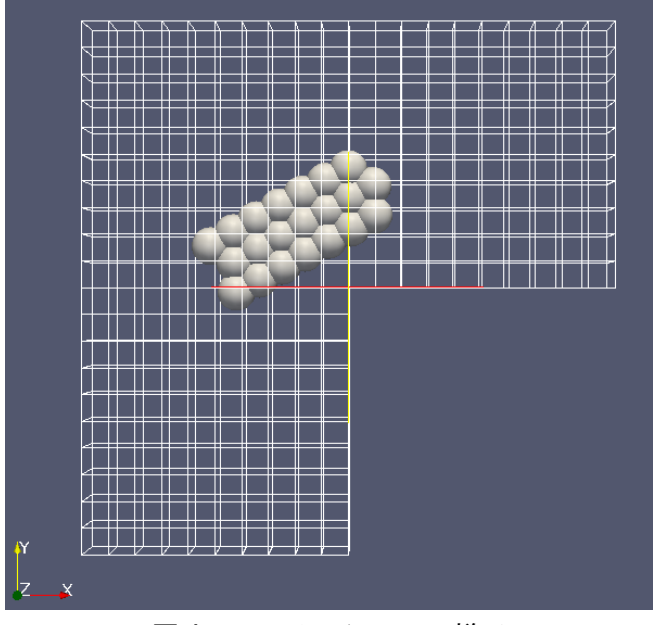

図 4 アニメーションの様子

以上で DEM 解析(4)は終了である。

### 4,変更箇所

DEM 解析(4)は DEM 解析(2)を一部変更して行っている。今回は、kinematicCloudPositions と kinematicCloudProperties を変更している。

□kinematicCloudpositons(DEM/OpenFOAMDEM4/square/constant)□

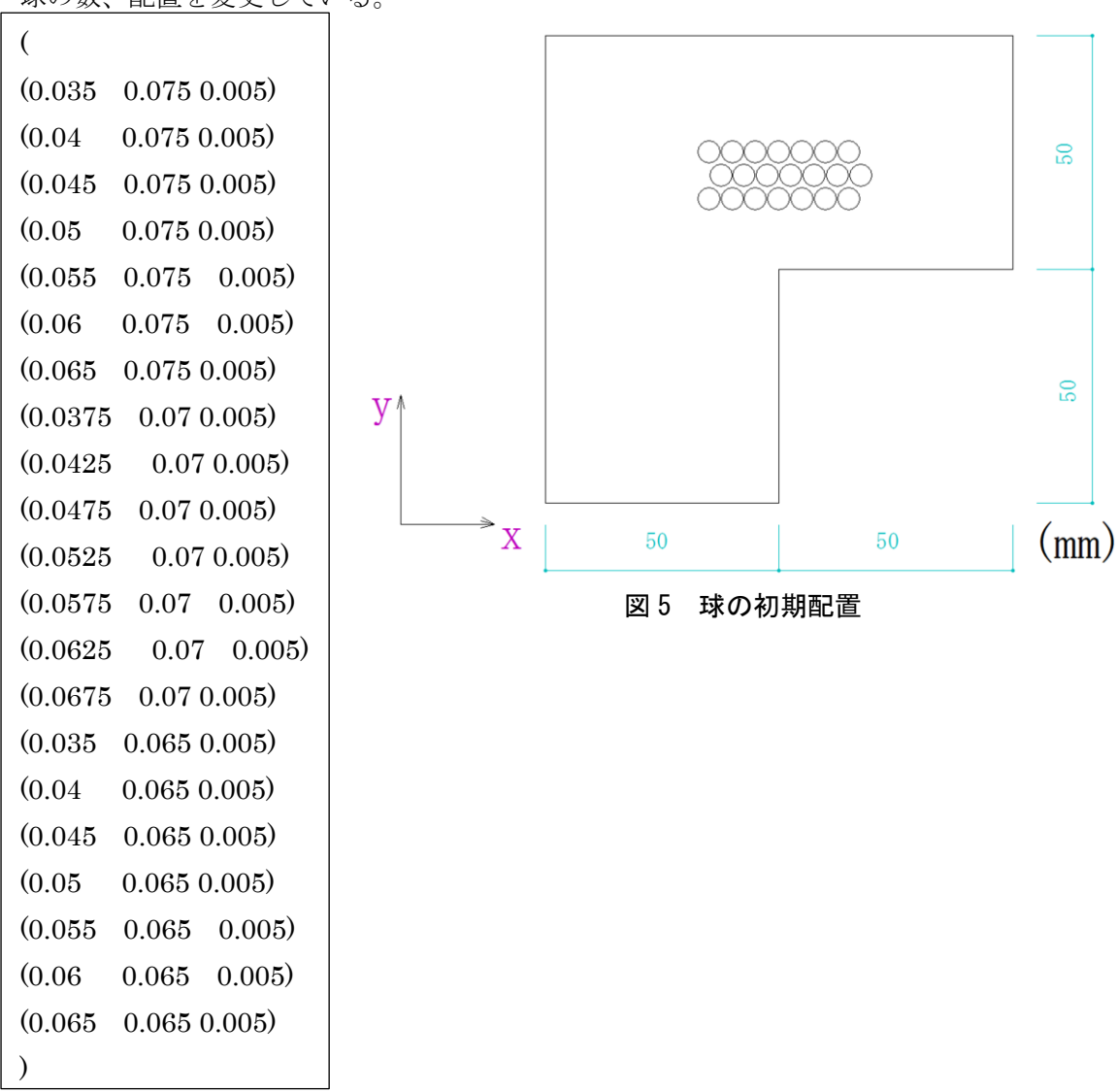

球の数、配置を変更している。

図 5 のように球を少しずらしながら三段重ねることにより固体を表現している。

□kinematicCloudProperties(DEM/OpenFOAMDEM4/square/constant)□

```
constantProperties
{
   parcelTypeId 1;
   rhoMin 1e-15;
    minParticleMass 1e-15;
    rho0 964;
   youngsModulus 6e10; // ヤング率
    poissonsRatio 0.35;
    constantVolume false;
}
```
球自体のヤング率を 6e8→6e10 に変更している。

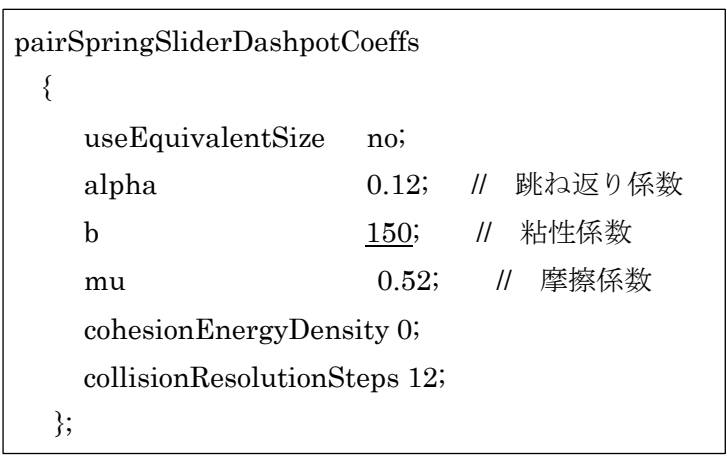

球同士の粘性係数を 1.5→150 に変更している。

fixedWalls 14  $12^{1}$ youngsModulus 1e10; // ヤング率 15  $1<sub>0</sub>$ poissonsRatio 0.23; // ポアソン比 alpha 0.12; // 跳ね返り係数 b 1.5; // 粘性係数 mu  $\underline{0.1}$ ; // 摩擦係数 cohesionEnergyDensity 0; 図 6 fixed Walls}

fixedWall は図 6 に示す。

fixedWall の摩擦係数を 0.43→0.1 にして、物体を滑りやすくしている。